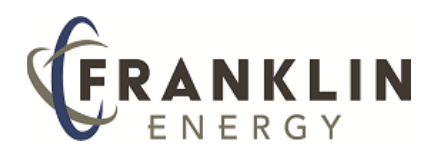

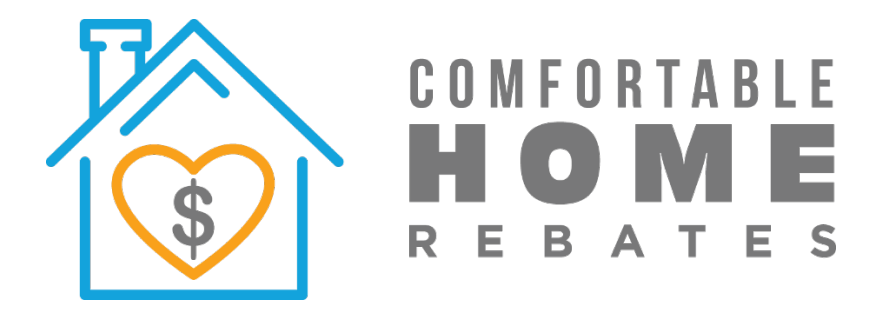

# **Comfortable Home Rebates Program**

# Job Submission Guide Maintenance Pathway

For Pacific Gas and Electric Company (PG&E) territory

v2.1 October 2020

# **Welcome** to Comfortable Home Rebates, an innovative program that advances energy efficiency in existing homes through Maintenance and Improvements.

As a Participating Trade Ally, you are critical to the success of the Comfortable Home Rebates Program. Your expertise enables Customers to make their homes more energy efficient and helps the State reach its greenhouse gas reduction goals.

The Comfortable Home Rebates Program will also help you by growing the market for energy efficient retrofit projects and providing training and education to improve the quality of the services you provide.

The Job Submission Guide is a living document. We will revise the document as changes to the Job Submission Portal are deployed. The most current version will be available at www.comfortablehomerebates.com.

*The Comfortable Home Rebates Program provides assistance and incentives for home-improvement projects that can reduce energy use and make homes more comfortable. This program is managed locally by PG&E and directed by the California Public Utilities Commission in collaboration with the California Energy Commission. Funding comes from utility customers under the auspices of the California Public Utilities Commission. Incentives are offered on a first-come, first-served basis and are effective until funding is expended, or the Program is discontinued. Programs may be modified or terminated without prior notice. Trademarks are property of their respective owners. All rights reserved.*

### **Contents**

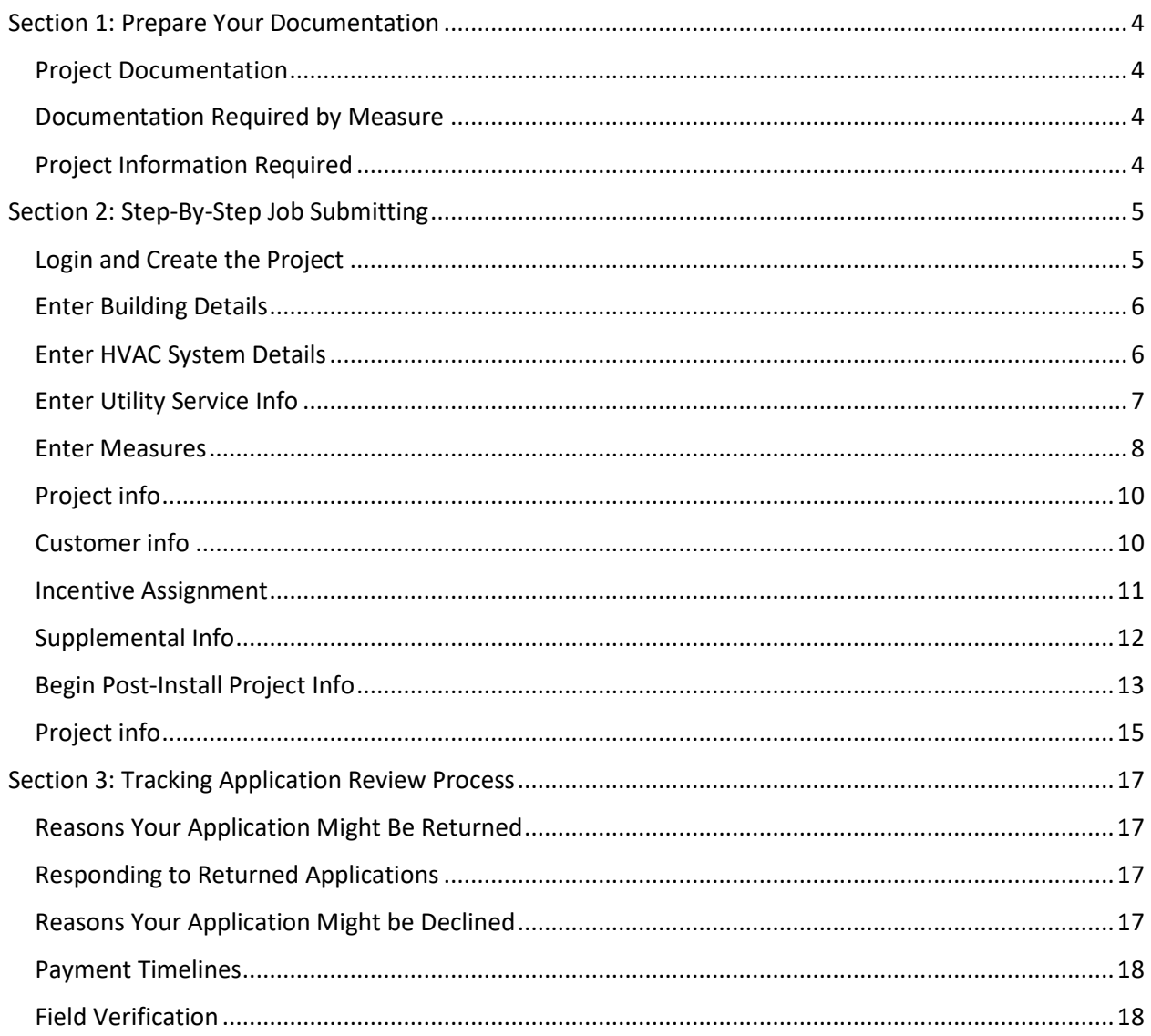

## <span id="page-3-0"></span>Section 1: Prepare Your Documentation

Creating and submitting a project will be quicker if you have all the information ready.

#### <span id="page-3-1"></span>Project Documentation

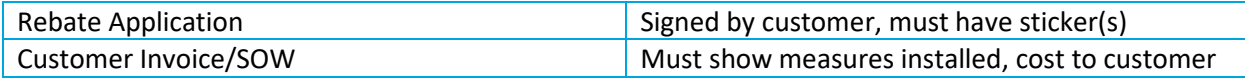

**Note:** there is no need for Maintenance customers to sign a Customer Participation Agreement. The Customer Participation Agreement is used only on the Improvement pathway. The Rebate Application serves the same purpose as the Customer Participation Agreement and has the same terms and conditions.

#### <span id="page-3-2"></span>Documentation Required by Measure

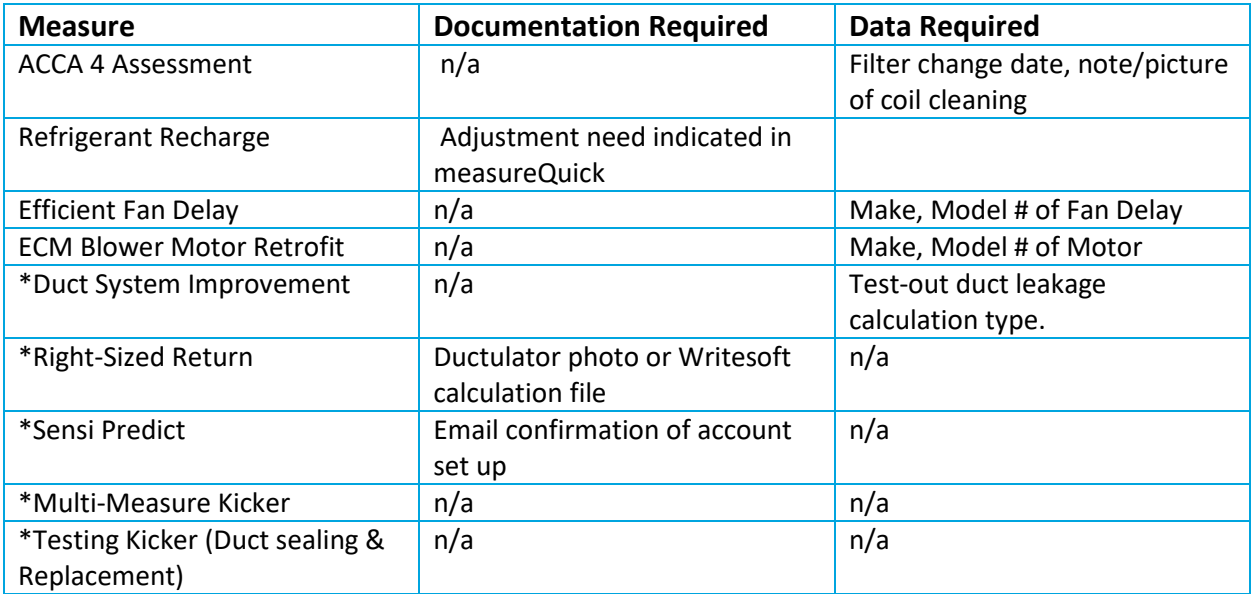

#### <span id="page-3-3"></span>Project Information Required

- Project Address
- Year Built
- Conditioned Square Footage
- # of Stories, Bedrooms, Occupants
- HVAC System Details
- Utility Account Information
- Measure Details
- Technician Name
- Project Details
- Customer Details
- Payee Information
- Project Files (Rebate Application & Customer Invoice)

# <span id="page-4-0"></span>Section 2: Step-By-Step Job Submitting

Applications should be submitted within 2 weeks of the project's completion.

There are two phases to submitting projects in the Job Portal, which is designed around Improvement Applications.

Pre-Installation – we utilize this section to capture the basic project information Post-Installation – we utilize this section to capture the final installed measure detail

There is no longer an approval process for Pre-Installation; all applications will automatically move to Post-Install phase when the Pre-Install information is completed.

Indicators will show you when sections are incomplete:

You'll see this when a section has been completed and is ready to submit.

**A** You'll see this when a section is missing information.

**Let's Get Started!** 

#### <span id="page-4-1"></span>Login and Create the Project

Link to the Job Portal <https://portal.builditgreen.org/homeupgrade/s/login/?ec=302&startURL=%2Fhomeupgrade%2Fs%2F>

Login with your credentials and start a new project.

- 1. Enter address into the address search bar.
- 2. Select building type. **Be sure to use Single Family Attached (2-4 units) for residences that share walls.** This allows you to input an apartment or unit number.
- 3. Select pathway "Maintenance".

Create a Home Upgrade Project

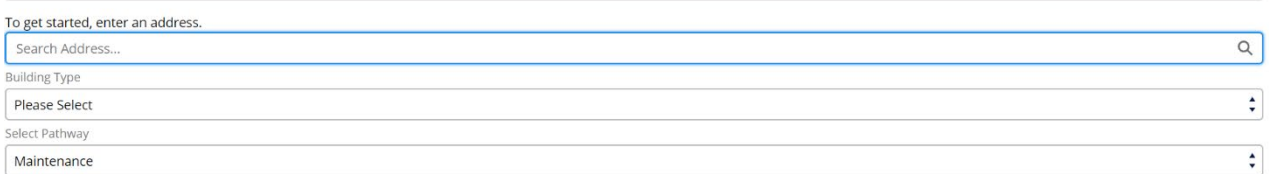

#### <span id="page-5-0"></span>Enter Building Details

- 1. Enter Year built
- 2. Conditioned sq. Ft. (conditioned area only, no garages or other areas not conditioned)
- 3. Select the number of bedrooms, stories and occupants.
- **4. Click Save & Next in order to move on to the next section.**

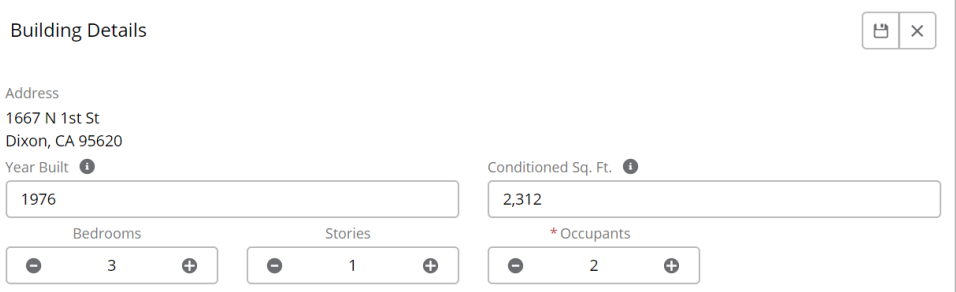

#### <span id="page-5-1"></span>Enter HVAC System Details

Select radio buttons for existing HVAC system details.

- Duct system Ducted / Not Ducted
- Duct location Attic / Crawlspace / Conditioned Space
- Includes Systems Heating
- Heating system fuel Natural Gas / Electric / Propane
- Heating system type Forced-Air / Gravity
- Forced Air type Furnace / Hydronic
- Cooling system type- Evaporative / Split / Package
- **Click Save & Next in order to move on to the next section.**

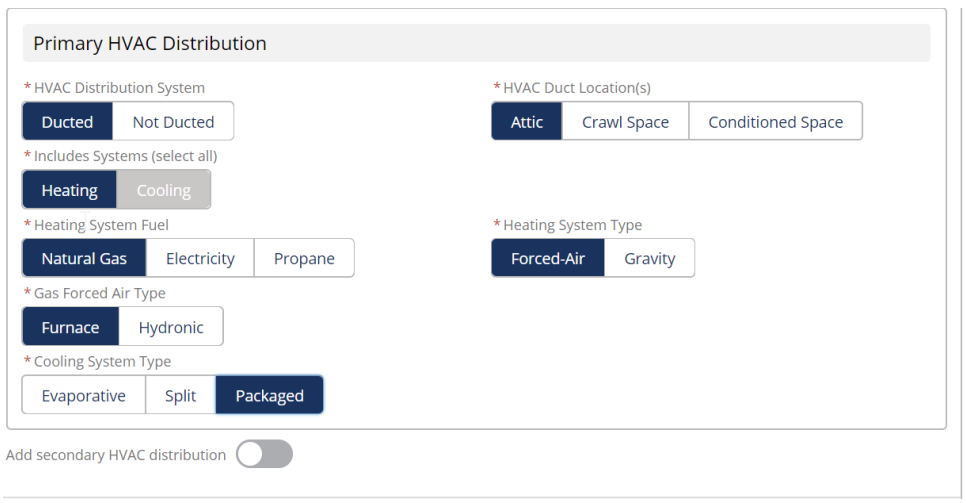

If there is a second HVAC system, slide radio button on bottom of HVAC details section and repeat with details on secondary system.

#### **Adding Smart Thermostat Measure(s)?**

To add a second Smart Thermostat for zoned systems with one primary HVAC system: duplicate the same HVAC details for the primary system onto the secondary system.

To add a Smart Thermostat to both a primary and secondary HVAC system fill in details for both systems. \*only two smart thermostats are allowed per home. The two thermostats can be for one zoned primary HVAC system or one each for primary and secondary HVAC systems.

#### <span id="page-6-0"></span>Enter Utility Service Info

- Enter unique 10 Service Agreement Identification Number (SAID) found on the customer utility statement for **ELECTRIC** service. Do not enter the gas service SAID.
- Enter correct customer first and last name as shown on the PG&E bill. This may be different than the applicant.
- Enter customer email.
- Enter customer phone number.
- **Click Save & Next in order to move on to the next section.**

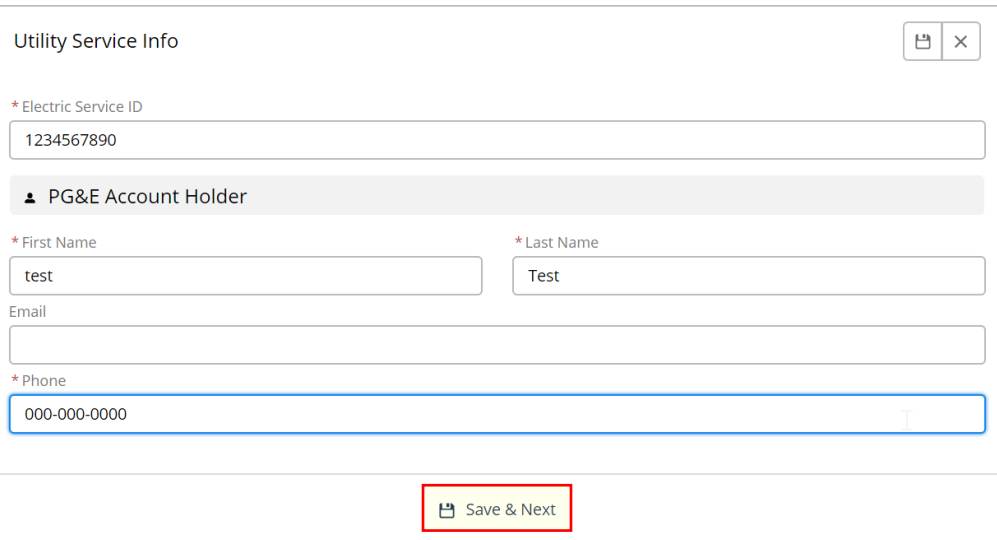

#### <span id="page-7-0"></span>Enter Measures

Select measures by tapping plus sign. Once enough required measures are selected the kicker will become available.

Testing kicker will only become available when a Duct System Improvement is selected.

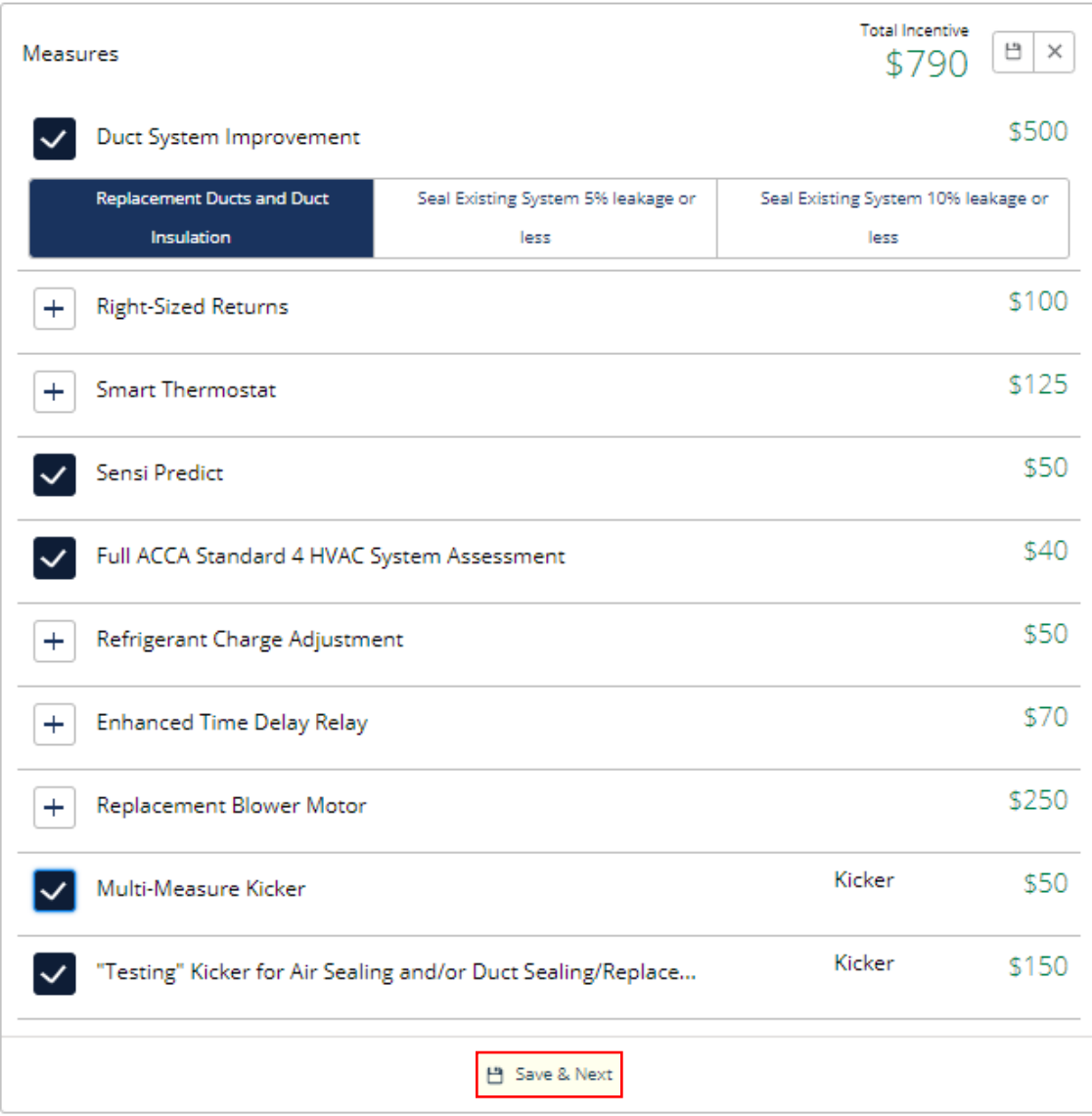

\*Kicker requirement\*

- Completion of the Assessment required
- Completion of two (2) Energy Savings Measures by the same Contractor.
	- o Refrigerant Charge Adjustment
	- o Efficient Fan Delay Control\*\*
	- o Blower Motor Replacement\*\*
	- o Smart thermostat\*\*
	- o Duct System Improvement\*\*
	- o Right-Sized Returns\*\*
	- o Sensi Predict\*\*
- **Click Save & Next in order to move on to the next section.**

\*\*These measures can only be claimed once per address. When sending prequalification responses, we will note if they have claimed any one-time measures. Please do not submit applications with these, or they will be returned for correction.

#### <span id="page-9-0"></span>Project info

Enter the total cost of each measure into the Proposed EE Measure Cost.

\* The EE measure cost must be at least as much as the rebate amount and cannot include the cost of other services.

Proposed cost should include the cost of each measure and any additional services that were provided to the customer.

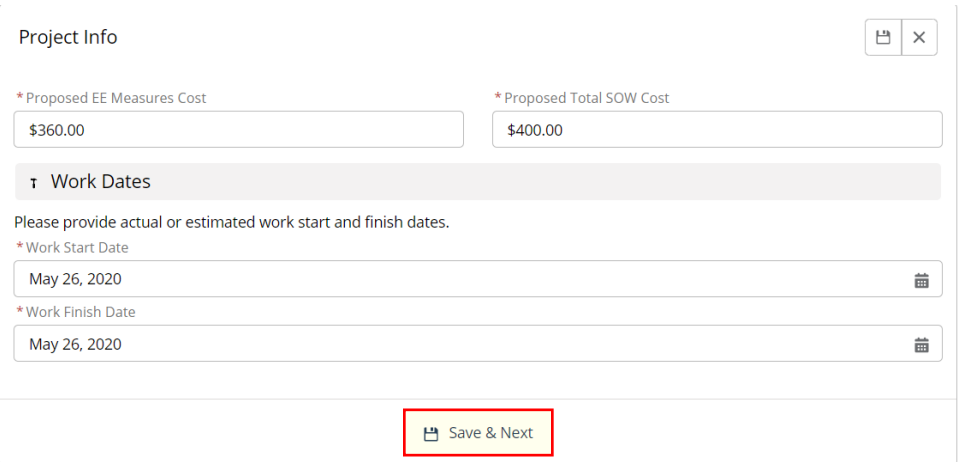

• **Click Save & Next in order to move on to the next section.**

#### <span id="page-9-1"></span>Customer info

Confirm the mailing address is either the same as the project address or add the correct mailing address if there is a tenant / landlord situation.

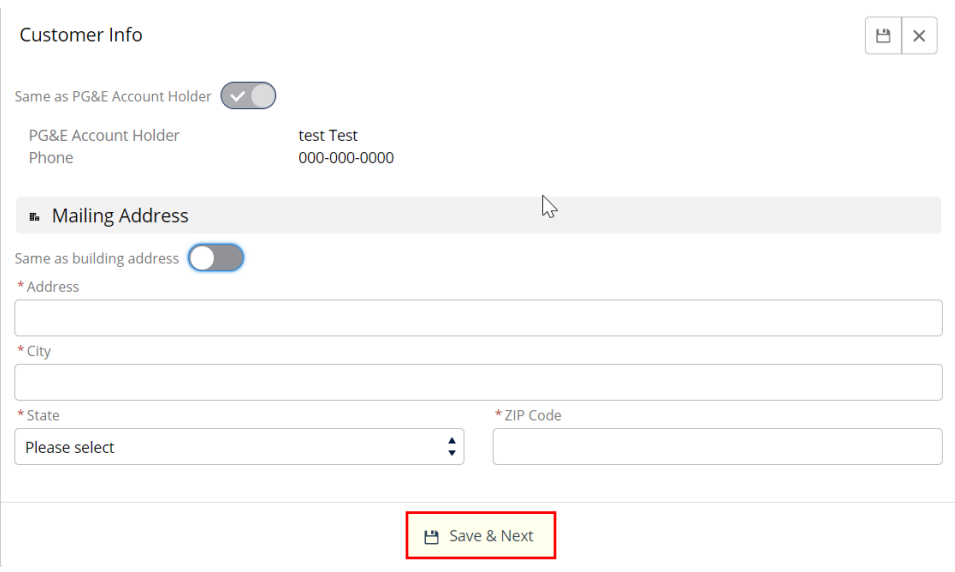

• **Click Save & Next in order to move on to the next section.**

#### <span id="page-10-0"></span>Incentive Assignment

Select either PG&E account holder or Contractor to receive the incentive.

If Contractor is selected to receive the incentive, please confirm Contractor mailing address is correct.

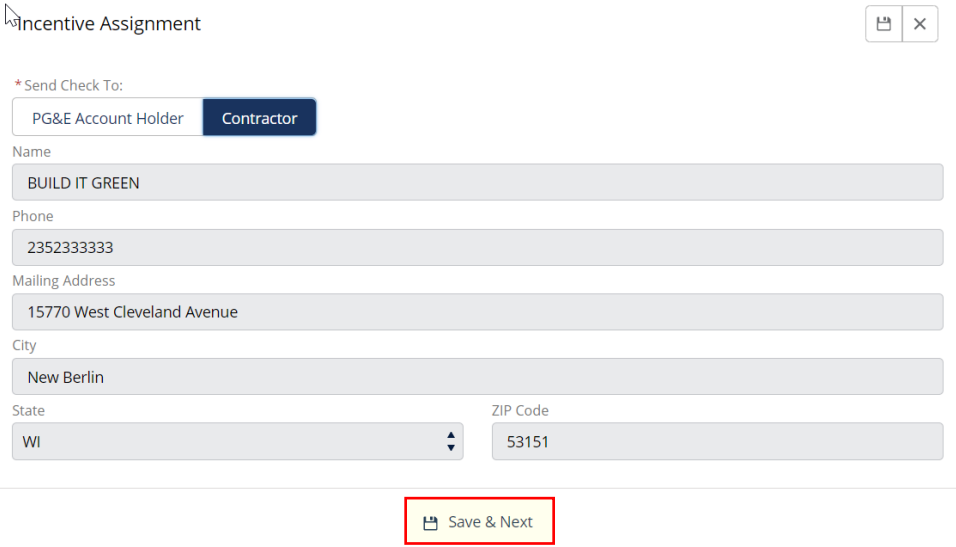

If PG&E account holder is selected, then please confirm customer mailing address is correct.

#### **Ancentive Assignment**

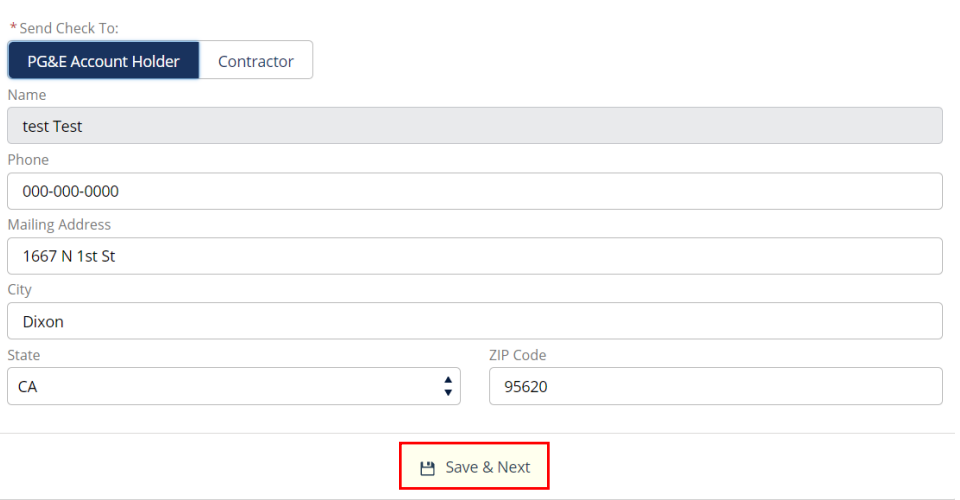

• **Click Save & Next in order to move on to the next section.**

#### <span id="page-11-0"></span>Supplemental Info

Select other and then select save & collapse.

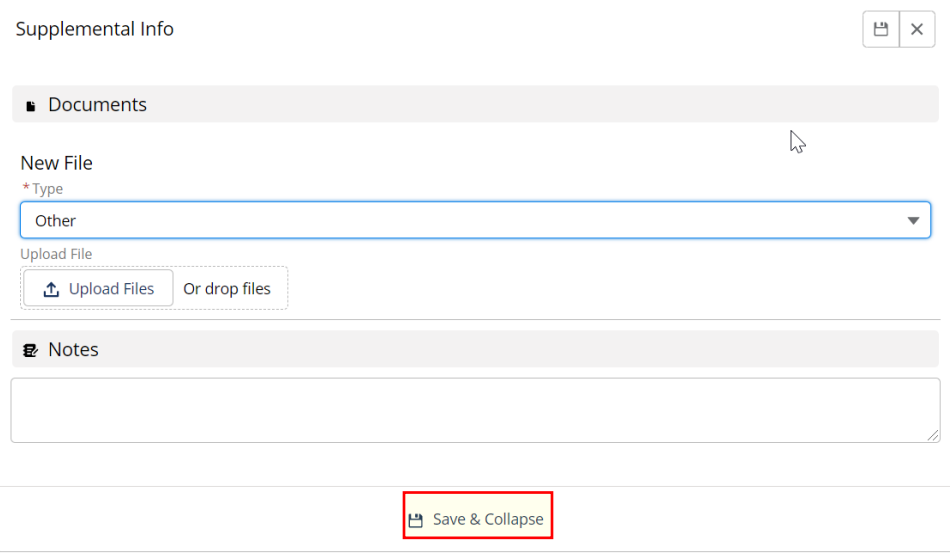

• **Click Save & Collapse in order to complete the Pre-Install application.**

 $\begin{tabular}{|c|c|} \hline $\blacksquare$ & $\times$ \\ \hline \end{tabular}$ 

#### <span id="page-12-0"></span>Begin Post-Install Project Info

Click on the Post-Install tab and complete all required fields in the measure section:

ACCA Standard 4 HVAC System Assessment

• Measure quick completion

Refrigerant Charge Adjustment

- Select Charge adjustment
- Measure Quick completion, including filling out the amount of charge added or removed

Enhanced Time Delay Relay (Can only be claimed one time per customer per HVAC unit)

• Select Manufacturer in dropdown menu.

ECM Blower Motor Replacement (Can only be claimed one time per customer per HVAC unit)

• Select Manufacturer in dropdown menu

Smart Thermostat (Can only be claimed one time per customer per HVAC unit)

• Select Manufacturer in dropdown menu

Multi-Measure Kicker

- Completion of the Assessment plus:
	- $\circ$  Completion of at least two (2) Energy Saving Measures by the same Participating Contractor, which may include:
		- **Refrigerant charge adjustment**
		- **Efficient fan delay control**
		- **Blower motor replacement**
		- **Smart thermostat**
		- **Duct system improvement**
		- Right-sized returns
		- **Sensi Predict**

Testing Kicker (Duct sealing or replacement only)

- Completion of one of the three options
	- o Replacement ducts
	- o Seal existing system to 5% or less
	- o Seal existing system to 10% or less
- Enter upgraded R-value
- Select existing duct type
	- o Rigid
	- o Flex
- Select presumed asbestos
	- o (Yes/No)
- Complete "Test-out" section
- Completion of Duct leakage testing
	- o Enter cfm25 results
	- o Select calculation type
		- **Nominal heating**
		- Nominal cooling
		- Actual return (requires "actual cfm")
- Select (Yes/No) Leakage to outside

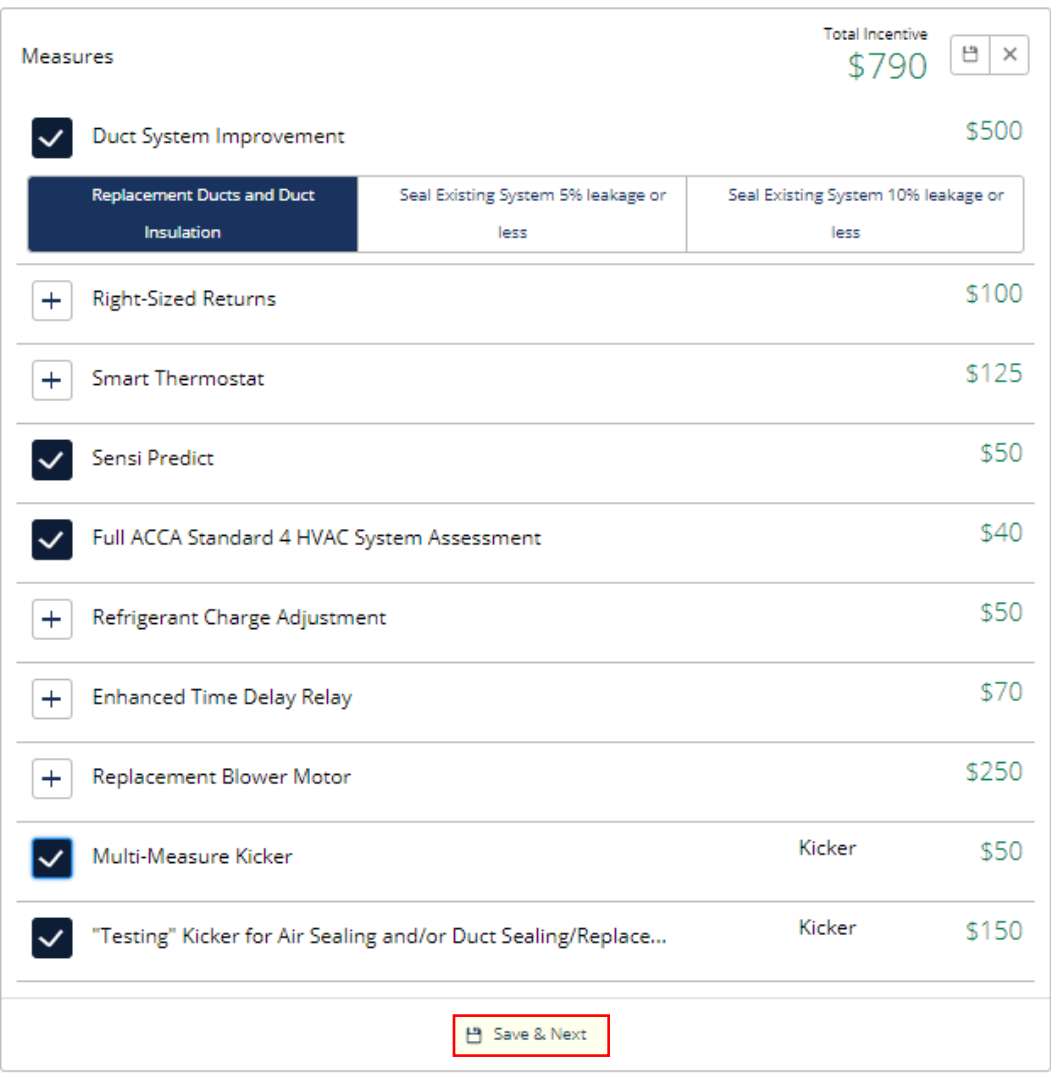

• **Click Save & Next in order to move on to the next section.**

#### <span id="page-14-0"></span>Project info

Complete this section by entering the missing data in each field

- Actual EE measure Cost (costs only for program EE measures installed no other costs)
- Actual total SOW cost (all costs in the project)
- Select project financing, or If no financing
	- o select Owner/self-funded
- Select technician in dropdown menu If tech is missing, please contact Sam skhamseh@franklinenergy.com
- Select Work start date
- Select Work end date
- Upload Invoice/SOW
- Upload Rebate application

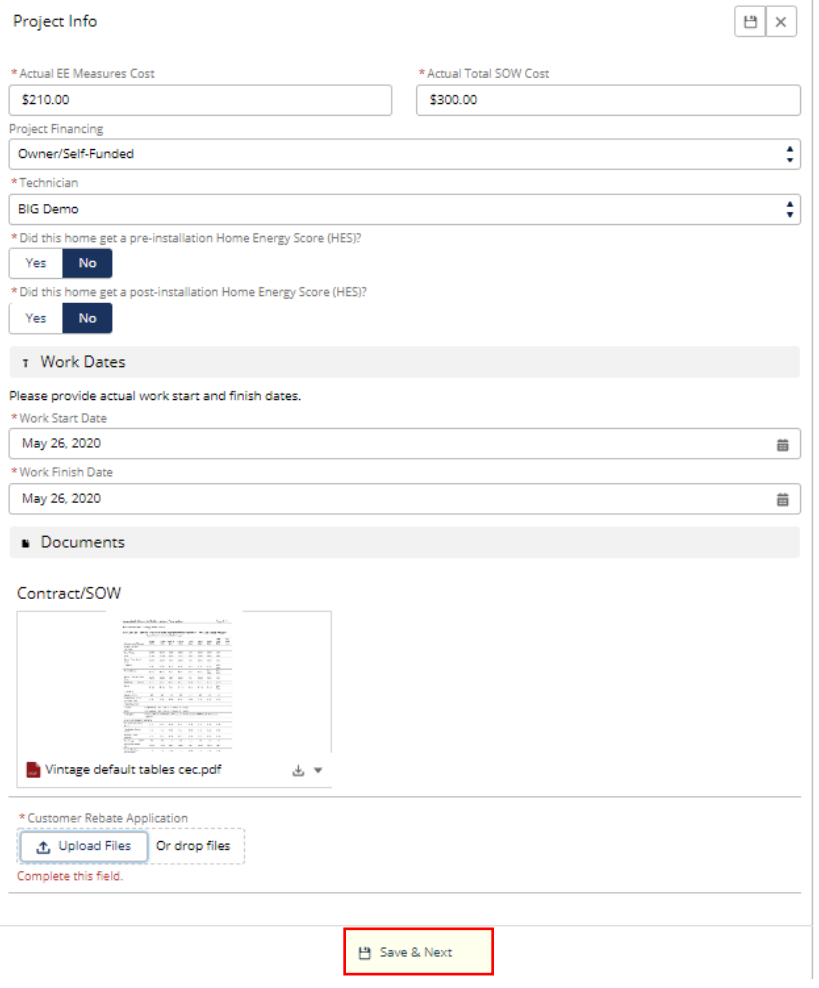

**Verify Customer info is entered correctly. If all information is correct, then select save & Next.** 

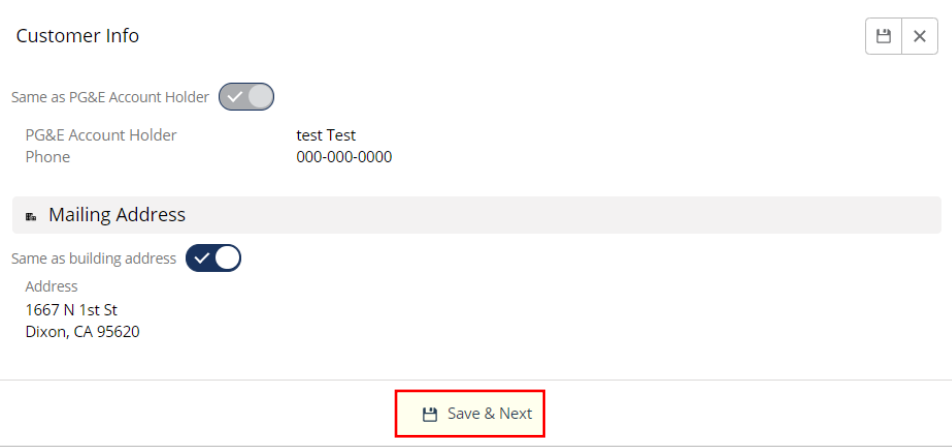

Review all fields to make sure there is a green checkbox in the left corner of each section. If there is an orange exclamation mark, then there is missing information in that section.

Once every section is complete, the Submit button should be visible at the bottom of the page.

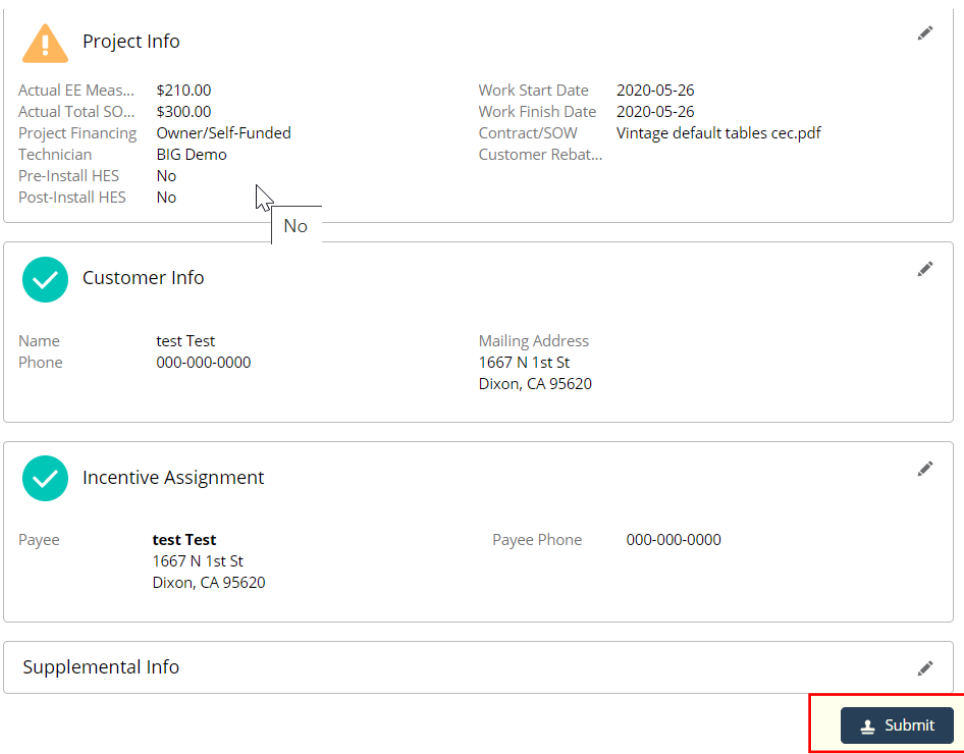

**Submit the Project to Franklin Energy.** 

## <span id="page-16-0"></span>Section 3: Tracking Application Review Process

The Desktop Review team usually reviews applications within 7 business days of submission. You can track the status of your project in the portal to see where it is in the review process.

Applications that are missing information or do not meet program criteria will be returned for correction. Corrections are expected to be completed in two weeks.

#### <span id="page-16-1"></span>Reasons Your Application Might Be Returned for Correction

- Account holder information doesn't match PG&E database
- Incomplete Rebate application
- Incomplete or failing measureQuick fields
	- o Incomplete sections or fields
	- o Failed data points
	- o Missing testing results
	- o Missing existing solar panels numbers or Electric vehicle info
	- o Filter changed date not filled out
- Refrigerant charge failed or not tested
- Missing stickers or incorrect sticker numbers
- For mobile homes, photo showing state of permanence not supplied (I.e. photo showing removal of axel)

#### <span id="page-16-2"></span>Responding to Returned Applications

- Upload corrected documents
- Add note to comments section
- We expect corrections to be made within two weeks of an application return

#### <span id="page-16-3"></span>Reasons Your Application Might be Declined

- Residence is master metered
- Customer has participated in the following program:
	- o ESA (Energy Savings Assistance)
	- o HER (Home Energy Rewards)
	- o Cool Savers
	- o Energy Fitness
	- o CHES (Custom Home Energy Solutions)
	- o WatterSaver
	- o Green House Calls
	- o Any PG&E individual rebates (water heaters, pool pumps, etc..)
- Customer has been in the home less than 1 year
- Customer lives in a mobile home on an axel and with a license plate
- Customer lives in a multifamily complex of more than 4 units

To minimize the chance of your application being declined:

- Send addresses (No Names!!) to [ebeierle@franklinenergy.com](mailto:ebeierle@franklinenergy.com) for prequalification within 1 week of scheduling
- Submit applications within 2 weeks of completing the project. Applications submitted more than 2 weeks from project completion will be rejected if they experience a disqualifying event.

#### <span id="page-17-0"></span>Payment Timelines

Once an application has been approved by Desktop Review and passed Field Verification (if selected) it will be batched for payment. Checks are issued by Comfortable Home Rebates to the payee selected in the application. Payment may be expected within 6-8 weeks from application approval.

#### <span id="page-17-1"></span>Field Verification

A select number of applications will be chosen for Field Verification (FQC) by either Franklin Energy or PG&E's CIP (Central Inspection Program). Applications chosen by Franklin Energy for FQC will not be approved for payment until the Field Verification is completed and the project approved by the field reviewer.